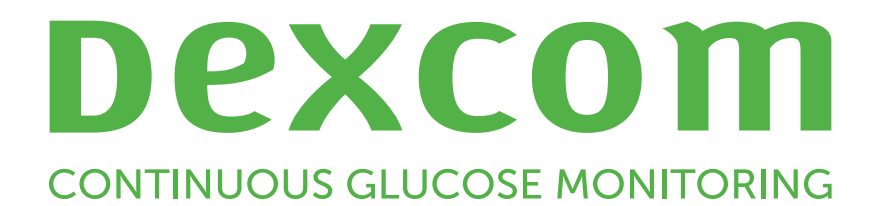

# Dexcom Clarity Ghid de utilizare pentru clinici

Pentru a primi o versiune tipărită a acestui manual, contactați reprezentantul local al Dexcom.

Ghidul de utilizare Dexcom Clarity pentru clinici 1 din 31

## <span id="page-1-0"></span>**Cuprins**  $\overline{\phantom{a}}$

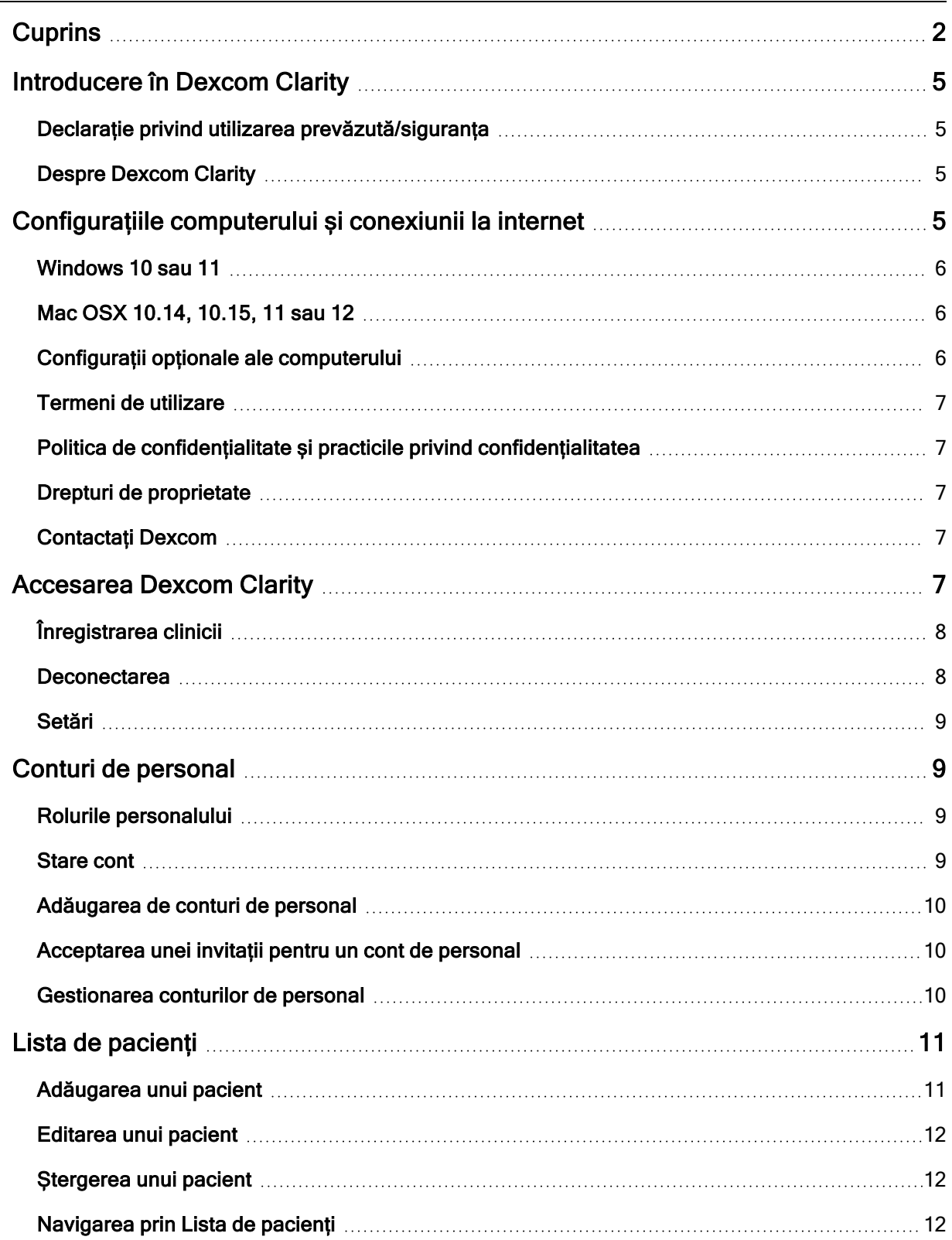

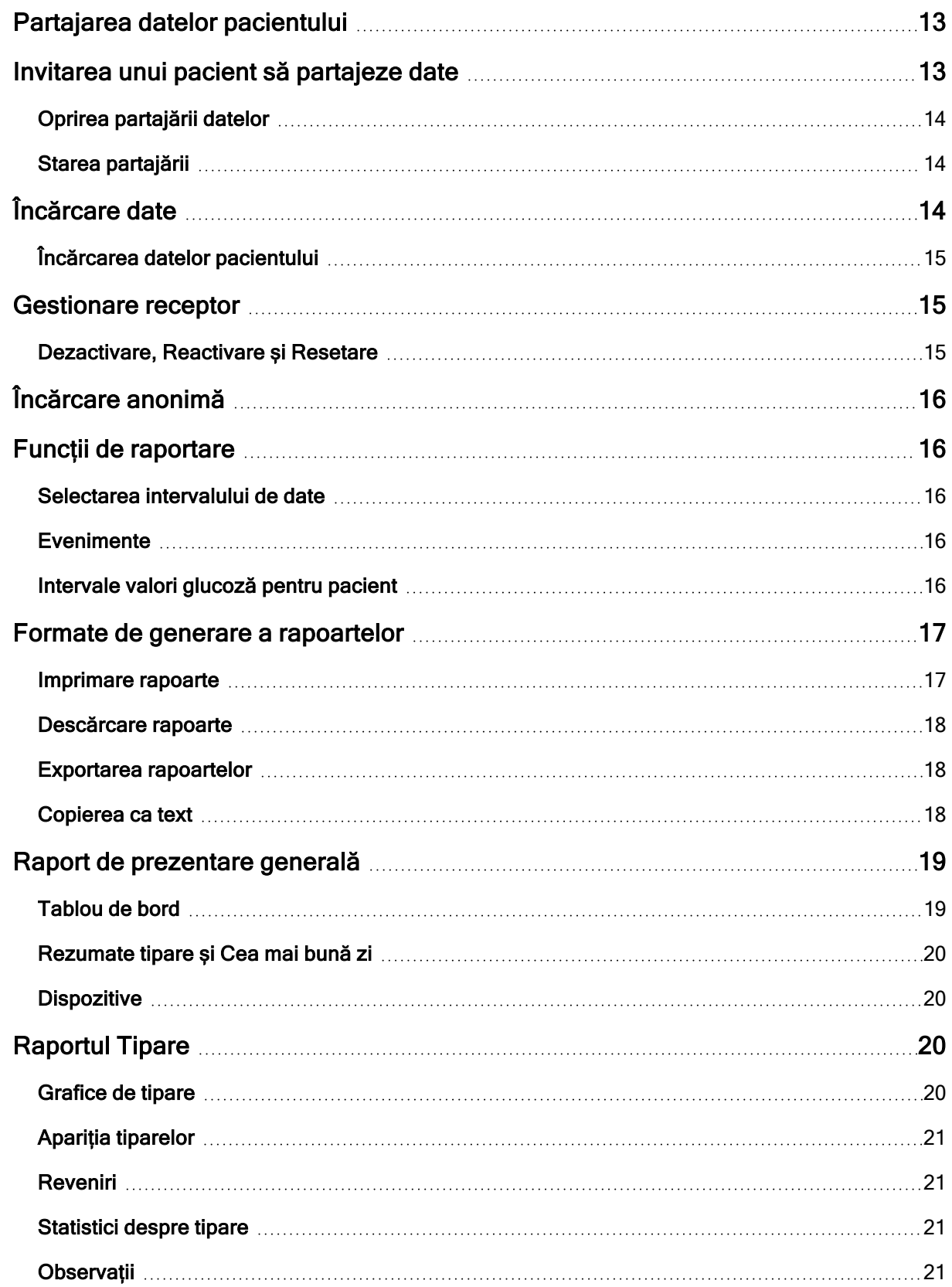

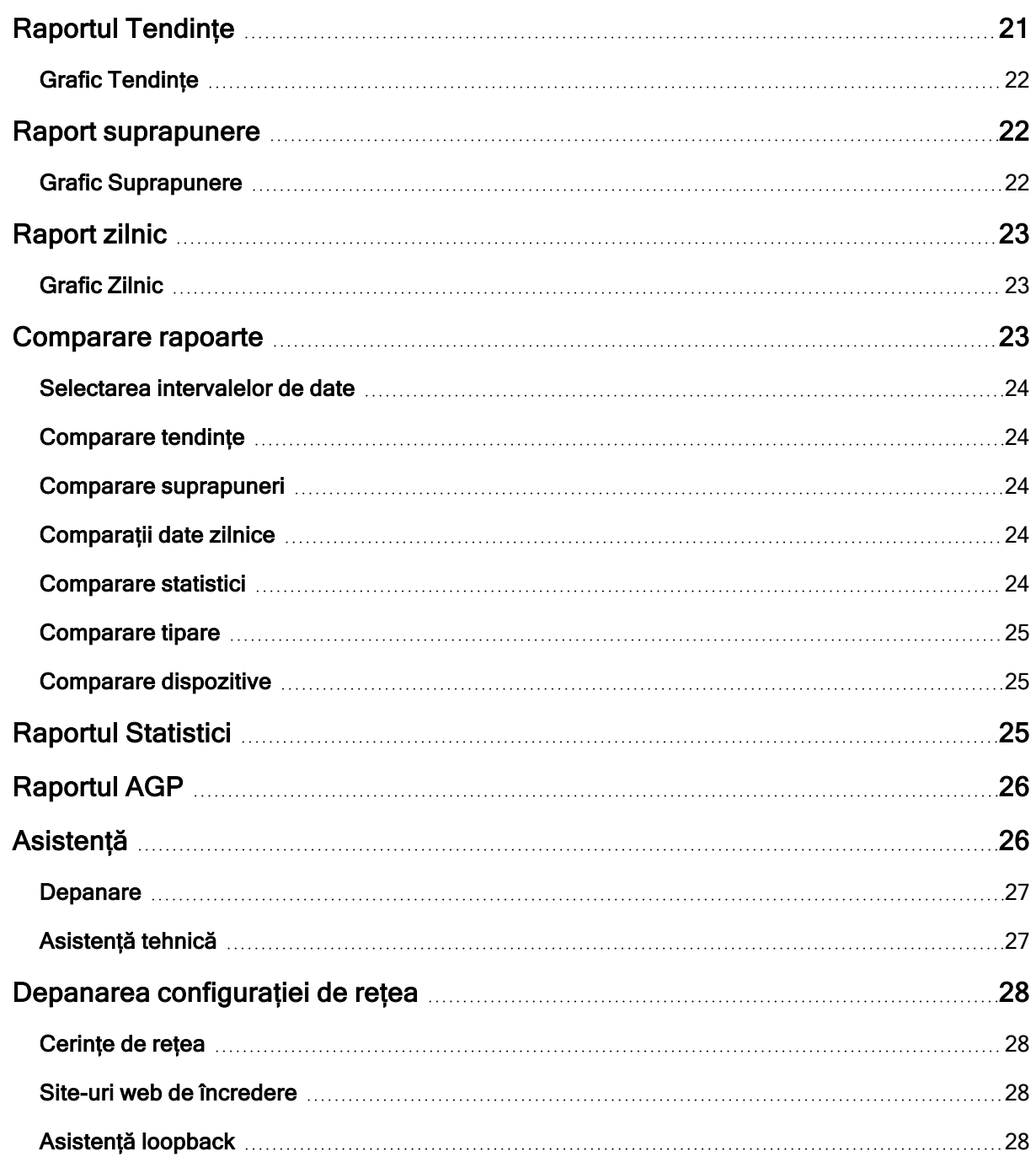

## <span id="page-4-1"></span><span id="page-4-0"></span>Introducere în Dexcom Clarity

## Declarație privind utilizarea prevăzută/siguranța

Software-ul Dexcom Clarity bazat pe web este destinat utilizării atât de către utilizatori rezidențiali, cât și de către personalul medical, pentru a asista persoanele cu diabet și personalul medical care se ocupă de acestea în revizuirea, analizarea și evaluarea istoricului de date MCG pentru a susține gestionarea eficientă a diabetului. Acesta este destinat utilizării ca accesoriu al dispozitivelor Dexcom MCG cu funcții de interfață de date.

ATENȚIE Software-ul nu furnizează nicio recomandare medicală și nu trebuie utilizat în acest scop. Utilizatorii rezidențiali trebuie să consulte un membru al personalului medical înainte de a efectua orice fel de interpretare medicală și ajustări ale terapiei pornind de la informațiile din software.

ATENȚIE Personalul medical trebuie să utilizeze informațiile din software în combinație cu alte informații clinice care le sunt disponibile.

## <span id="page-4-2"></span>Despre Dexcom Clarity

Dexcom Clarity este un program software care permite transferul datelor despre glucoză de la un sistem MCG Dexcom către serverele Dexcom la distanță pentru ca sistemul de gestionare a datelor să susțină utilizarea sistemului MCG Dexcom și să ofere asistență serviciilor medicale. Dexcom Clarity poate transfera și gestiona datele de la sistemul MCG mobil Dexcom G5, Dexcom ONE (acolo unde este disponibil), sistemul MCG Dexcom G6 (Dexcom G6) și sistemul MCG Dexcom G7 (Dexcom G7) (acolo unde este disponibil), la toate acestea făcându-se referire ca sisteme MCG Dexcom. Dexcom Clarity poate, de asemenea, realiza comunicarea de date cu dispozitive inter-operabile terță parte. Consultați lista dispozitivelor compatibile la adresa [dexcom.com/clarity](http://dexcom.com/clarity). Este posibil ca dispozitivele inter-operabile terță parte să nu fie disponibile în toate țările.

După încărcarea datelor despre glucoză în Dexcom Clarity, informațiile sunt prelucrate de Dexcom Clarity și afișate pe computere sub forma unor grafice, pentru a ajuta pacienții și personalul medical să analizeze tendințele și tiparele privind glucoza. Rapoartele de date pot fi revizuite, salvate, imprimate și trimise prin e-mail.

Dexcom Clarity afișează datele despre glucoză de la un sistem MCG Dexcom la 3 ore după captarea datelor. Ceea ce înseamnă că cele mai recente date pe care le vedeți în Dexcom Clarity sunt vechi de cel puțin 3 ore.

## <span id="page-4-3"></span>Configurațiile computerului și conexiunii la internet

Pentru a instala software-ul de pe web, a încărca date sau a vizualiza Ghidul de utilizare online, este necesară o conexiune la internet egală sau mai mare de 1,5 Mbps.

Se recomandă utilizarea unui program firewall adecvat și a unui program antivirus pe computer pentru a vă proteja de viruși, malware, precum și de accesul și utilizarea neautorizate ale computerului dvs. și a informațiilor stocate, prelucrate și transmise de acesta.

Dexcom Clarity necesită utilizarea de module cookie pentru o varietate de scopuri, printre care se numără colectarea datelor de utilizare a site-ului, administrarea conținutului, furnizarea de conținut personalizat și măsurarea și analizarea traficului. Pentru mai multe informații privind utilizarea modulelor cookie, consultați Politica de confidențialitate și Politica privind modulele cookie la adresa: [dexcom.com](http://www.dexcom.com/)

<span id="page-5-0"></span>Dexcom Clarity este compatibil cu următoarele configurații de sistem:

#### Windows 10 sau 11

- procesor de 1,3 GHz, 1 GB de memorie RAM liberă și 100 MB de spațiu liber pe disc;
- Microsoft .NET Framework 4.6.1 sau o versiune completă, mai recentă;
- o rezoluție a ecranului de 1024 x 768 pixeli sau mai mare;
- Chrome, Firefox sau Microsoft Edge
- <sup>l</sup> port USB 2.0+ sau o versiune ulterioară pentru conectarea cablului USB pentru încărcarea datelor de pe receptorul Dexcom opțional;

## <span id="page-5-1"></span>Mac OSX 10.14, 10.15, 11 sau 12

- procesor de 2,3 GHz și 4 GB de memorie RAM liberă cu 100 MB de spațiu liber pe disc;
- o rezoluție a ecranului de 1280 x 800 pixeli sau mai mare;
- Chrome, Firefox pentru Mac OSX sau Safari 12, 13 și 14;
- <sup>l</sup> port USB 2.0+ sau o versiune ulterioară pentru conectarea cablului USB pentru încărcarea datelor de pe receptorul Dexcom opțional;

#### <span id="page-5-2"></span>Configurații opționale ale computerului

- Un cititor de documente în format PDF pentru vizualizarea, salvarea și tipărirea rapoartelor
- O imprimantă pentru tipărirea rapoartelor
- Un program de vizualizare a foilor de calcul Excel pentru datele exportate

Pentru a rula Dexcom Clarity, rețeaua dvs. trebuie să permită următorul trafic de ieșire, care poate necesita modificarea configurației proxy și a celei de rețea:

- dexcom.eu (și toate subdomeniile) pe portul 443
- dexcom.com (și toate subdomeniile) pe portul 443
- agent.mydiabetesdata.com cu suport DNS la adresa loopback 127.0.0.1

Pentru a rula Dexcom Uploader, rețeaua dvs. trebuie să permită următorul trafic de ieșire:

- \* dexcom.eu (și toate subdomeniile) pe portul 443
- \* dexcom.com (și toate subdomeniile) pe portul 443

#### <span id="page-6-0"></span>Termeni de utilizare

Utilizarea de către dvs. a Dexcom Clarity și a serviciilor Dexcom se supune Termenilor de utilizare care se găsesc la [dexcom.com/linked/documentservice/TermsOfUse](http://dexcom.com/linked/documentservice/TermsOfUse)

Prin utilizarea acestui ghid, vă exprimați acordul de a respecta clauzele și condițiile aplicabile în legătură cu utilizarea de către dvs. a Dexcom Clarity, a serviciilor și a acestui Ghid de utilizare.

### <span id="page-6-1"></span>Politica de confidențialitate și practicile privind confidențialitatea

Citiți Politica de confidențialitate Dexcom la [dexcom.com/linked/documentservice/PrivacyPolicy](http://dexcom.com/linked/documentservice/PrivacyPolicy)

#### <span id="page-6-2"></span>Drepturi de proprietate

Dexcom Clarity și acest Ghid de utilizare sunt ©2016-2023 Dexcom, Inc. și licențiatorii săi. Toate drepturile rezervate. Software-ul Dexcom Clarity descărcat pe computerul dvs. sau pe alte dispozitive poate include anumite programe software terță parte licențiate de Dexcom și notificările pentru acestea sunt disponibile la adresa [clarity.dexcom.com/notices](http://clarity.dexcom.com/notices)

Produsele terțe menționate în acest ghid se supun drepturilor producătorilor și distribuitorilor acestora asupra produselor și mărcilor lor comerciale.

#### <span id="page-6-3"></span>Contactați Dexcom

Pentru asistență privind sistemele MCG Dexcom, întrebări referitoare la Dexcom Clarity sau pentru a primi o versiune tipărită a Ghidului de utilizare, contactați reprezentantul local al Dexcom.

## <span id="page-6-4"></span>Accesarea Dexcom Clarity

Pentru a accesa Dexcom Clarity pe internet:

- 1. Mergeți la [clarity.dexcom.eu/professional](https://clarity.dexcom.eu/professional)
- 2. Introduceți numele de utilizator și parola contului dvs. Dexcom.

În cazul în care clinica dvs. nu deține un cont, faceți clic pe Register Now (Înregistrați-vă acum). Dacă aveți nevoie de o conectare prin contul clinicii dvs., contactați unul dintre administratorii contului Dexcom Clarity al clinicii dvs.

### <span id="page-7-0"></span>Înregistrarea clinicii

Fiecare clinică trebuie să fie înregistrată de un reprezentant autorizat pentru a fi accesată de personalul medical. Înregistrând clinica, deveniți Administrator pentru contul Dexcom Clarity. Asigurați-vă că aveți cel puțin doi administratori înregistrați pentru clinica dvs. Consultați [Rolurile personalului](#page-8-1) pentru a afla mai multe despre nivelurile de permisiuni alocate contului.

Dacă aveți nevoie de acces la contul clinicii dvs., contactați unul dintre administratorii contului Dexcom Clarity al clinicii dvs.

Contul dvs. Dexcom Clarity este specific zonei dvs. geografice. Conturile create în afara UE nu vor fi accesibile din interiorul UE.

Pentru a vă înregistra clinica:

- 1. Selectați limba din meniul derulant aflat în partea din dreapta sus.
- 2. Selectați țara dvs. din meniul derulant Country (Țara).
- 3. Faceți clic pe Submit (Trimitere).
- 4. Solicitați unui reprezentant autorizat să completeze formularul de înregistrare.
- 5. Faceți clic pe Submit (Trimitere).
- 6. Faceți clic pe Complete Registration (Finalizare înregistrare) din e-mailul de activare trimis reprezentantului.
- 7. Introduceți un nume de utilizator și o parolă pentru dvs.
- 8. Faceți clic pe Complete my registration (Finalizează înregistrarea mea).
- <span id="page-7-1"></span>9. Faceți clic pe OK.

#### Deconectarea

În orice moment, vă puteți deconecta de la Dexcom Clarity. Faceți clic pe numele de cont din partea din dreapta sus a paginii, apoi faceți clic pe Logout (Deconectare). Acest lucru este util dacă mai mulți utilizatori ai contului accesează același computer.

### <span id="page-8-0"></span>Setări

Setările permit actualizarea preferințelor pentru profil și a parolei. Administratorii alocați clinicii pot actualiza setările clinicii și setările de securitate. Opțiunile din Settings (Setări) sunt:

- <sup>l</sup> Cont: actualizați numele, adresa de e-mail, limba dvs. și unitatea de măsură.
- Password (Parola): actualizați parola. Trebuie să vă cunoașteți parola actuală.
- Clinic Information (Informații despre clinică): pot fi accesate doar de administratori. Actualizați numele, adresa și numărul de telefon al clinicii.
- Security (Securitate): pot fi accesate doar de administratori. selectați perioadele pentru resetarea forțată a parolei și pentru auto-suspendarea contului datorită lipsei de activitate. Modificările efectuate se aplică tuturor utilizatorilor contului de clinică.

## <span id="page-8-1"></span>Conturi de personal

Pagina Personal afișează toate numele, adresele de e-mail, rolurile utilizatorilor și stările conturilor pentru conturile utilizatorilor din clinică. Dacă de-abia ați creat contul Dexcom Clarity pentru clinica dvs., veți vedea în listă doar contul dvs.

#### <span id="page-8-2"></span>Rolurile personalului

Dexcom CLARITY oferă două tipuri diferite de roluri de utilizator: Utilizator standard și Administrator.

- Utilizator standard accesează și gestionează Lista de pacienți, încarcă datele MCG și vizualizează rapoartele pacienților.
- **· Administrator** accesează și gestionează Lista de pacienți și conturile personalului. Acesta încarcă date MCG, vizualizează rapoartele pacienților și invită noi utilizatori din clinică. Asigurați-vă că aveți cel puțin doi administratori înregistrați pentru clinica dvs.

## <span id="page-8-3"></span>Stare cont

Opțiunile pentru starea contului sunt:

- Activ: contul este disponibil pentru utilizare.
- Suspendat: contul este dezactivat.
- Invitat: deținătorului contului i-a fost trimisă prin e-mail o invitație de utilizare a Dexcom Clarity.
- Invitație suspendată: invitația de utilizare a Dexcom Clarity a expirat.
- Expirat: nicio conectare timp de 90 de zile.
- Blocat: s-a depășit numărul de încercări de conectare permis.

## <span id="page-9-0"></span>Adăugarea de conturi de personal

Ca administrator, puteți invita alți membri ai personalului medical să utilizeze Dexcom Clarity.

Pentru a invita personalul:

- 1. Faceți clic pe Personal.
- 2. Faceți clic pe Adăugare cont de personal.
- 3. Introduceți numele și adresa de e-mail a membrului personalului medical.
- 4. Selectați Utilizator standard sau Administrator pentru a aloca rolul și privilegiile utilizatorului.
- 5. Faceți clic pe Salvare pentru a trimite un e-mail de activare utilizatorului invitat.
- 6. Faceți clic pe Adăugare alt cont de personal sau Închidere.

Utilizatorii noi trebuie să accepte invitația și să creeze un nume de utilizator și o parolă pentru a-și activa contul. Utilizatorul va apărea în lista Conturi de personal ca Invitat până la activare.

## <span id="page-9-1"></span>Acceptarea unei invitații pentru un cont de personal

După ce administratorul vă adaugă la contul de clinică, veți primi prin e-mail o invitație de la Dexcom Clarity. Veți avea nevoie de o nouă invitație dacă nu finalizați înregistrarea înainte de data de expirare indicată.

Pentru a vă finaliza înregistrarea:

- 1. Faceți clic pe Complete Registration (Finalizare înregistrare) din e-mailul de activare care v-a fost trimis.
- 2. Introduceți un nume de utilizator și o parolă pentru dvs.
- 3. Faceți clic pe Complete my registration (Finalizează înregistrarea mea), apoi faceți clic pe OK.

#### <span id="page-9-2"></span>Gestionarea conturilor de personal

Administratorii pot edita numele, adresele de e-mail, starea conturilor și rolurile pentru conturile de personal.

Pentru a gestiona conturile de personal:

- 1. Faceți clic pe Personal.
- 2. Localizați utilizatorul pe care doriți să îl editați apoi treceți cursorul pe lângă starea contului acestuia până când apare pictograma Editare.
- 3. Faceți clic pe Editare.
- 4. Faceți modificările dorite, apoi faceți clic pe Salvare.
- 5. Faceți clic pe OK pe pagina de confirmare a reușitei acțiunii.

Puteți retrimite invitațiile pentru crearea unui cont de pe pagina Editare cont de personal, bifând caseta corespunzătoare.

Utilizatorii administratori nu își pot modifica propriul rol de utilizator din Administrator în Utilizator standard. Un alt Administrator trebuie să schimbe rolul acestora.

<span id="page-10-0"></span>Nu puteți șterge definitiv un cont de utilizator. Puteți doar suspenda conturile pentru a interzice accesul.

## Lista de pacienți

Pagina Pacienți prezintă o listă a pacienților introduși în contul Dexcom Clarity al clinicii dvs. Toți utilizatorii Dexcom Clarity ai clinicii au acces la această pagină.

Pentru fiecare pacient, puteți încărca sau exporta date MCG în timpul vizitelor, salva sau imprima rapoarte, vizualiza rapoarte interactive, edita sa șterge informațiile acestora și puteți să îi invitați să își partajeze datele MCG. Pentru a accesa aceste opțiuni, faceți clic pe numele pacientului.

Adăugarea unui pacient la Lista de pacienți a clinicii dvs din Dexcom Clarity nu creează un cont Dexcom Clarity pentru pacientul respectiv. Pacienții trebuie să își creeze propriul cont în Dexcom Clarity dacă doresc să vizualizeze sau să partajeze datele MCG încărcate la clinică. Consultați [Partajarea datelor](#page-12-0) pentru mai multe informații.

#### <span id="page-10-1"></span>Adăugarea unui pacient

Pentru a adăuga un pacient:

- 1. Faceți clic pe Pacienți.
- 2. Faceți clic pe Adăugare pacient nou.
- 3. Introduceți numele pacientului, data nașterii și un ID opțional de pacient, apoi faceți clic pe Salvare.
- 4. Selectați o altă opțiune sau faceți clic pe Închidere.

ID-ul pacientului este opțional și poate fi orice combinație de caractere alfa sau numerice pentru identificarea pacienților din clinica dvs.

### <span id="page-11-0"></span>Editarea unui pacient

Pentru a edita un pacient:

- 1. Faceți clic pe Pacienți.
- 2. Faceți clic pe numele pacientului pe care doriți să îl editați.
- 3. Faceți clic pe Editare.
- 4. Faceți modificările dorite.
- <span id="page-11-1"></span>5. Faceți clic pe Salvare, apoi pe OK.

#### Ștergerea unui pacient

Ștergerea unui pacient șterge toate încărcările și partajările de date MCG și nu se poate anula.

Pentru a șterge un pacient:

- 1. Faceți clic pe Pacienți.
- 2. Faceți clic pe numele pacientului pe care doriți să îl editați.
- 3. Faceți clic pe Ștergere.
- 4. Faceți clic pe casta Da, doresc să șterg acest pacient.
- <span id="page-11-2"></span>5. Faceți clic pe Ștergere, apoi pe Închidere.

#### Navigarea prin Lista de pacienți

Există două moduri prin care se poate naviga prin Lista de pacienți pentru a găsi un anumit pacient: Căutare sau Sortare.

Căutarea utilizează bara de căutare din partea de deasupra listei pentru a găsi un anumit pacient.

Pentru a căuta un pacient:

- 1. Introduceți numele sau ID-ul pacientului.
- 2. Apăsați tasta Enter de pe tastatură pentru a începe căutarea.

Pentru a sorta lista de pacienți:

1. Faceți clic pe NUME PACIENT, DOB sau ID PACIENT de pe bara de culoare verde.

2. Faceți clic din nou pe alegerea dvs. pentru a sorta în ordine inversă.

<span id="page-12-0"></span>Dacă aveți mai mult de 10 pacienți, îi puteți accesa utilizând numerele de pagină din capătul de jos al listei.

## Partajarea datelor pacientului

Pacienții trebuie să își acorde permisiunea pentru partajarea datelor lor de MCG acceptând invitația din partea clinicii dvs. Datele nu sunt partajate până când pacientul creează sau se conectează la contul său Dexcom Clarity pentru a accepta invitația de partajare.

După acceptarea invitației de partajare de către pacient, datele încărcate de pacient de la un receptor Dexcom sau din aplicația mobilă Dexcom vor fi disponibile pentru vizualizarea la clinică prin contul Dexcom Clarity al clinicii. Datele receptorului care sunt încărcate la clinică vor fi, apoi, disponibile pentru vizualizare de către pacient în contul Dexcom Clarity al acestuia, precum și în contul Dexcom Clarity al clinicii.

Pacienții sau clinicile pot opri partajarea datelor în orice moment.

- <sup>l</sup> Toate datele încărcate de receptor în contul Dexcom Clarity al clinicii vor rămâne în continuare accesibile la clinică. Aceste date nu vor fi accesibile din contul Dexcom Clarity al pacientului după oprirea partajării.
- <sup>l</sup> Toate datele trimise din aplicația mobilă Dexcom sau încărcate de pe receptor în contul personal Dexcom Clarity al pacientului nu vor mai fi accesibile clinicii după oprirea partajării.
- <sup>l</sup> Pacienții continuă să vadă propriile date din contul lor personal Dexcom Clarity prin intermediul încărcării în receptor sau dacă sunt trimise din aplicația lor mobilă Dexcom.

Clinicile folosesc Dexcom Clarity pentru a invita pacienții să partajeze datele cu clinica. Ele pot transmite invitația verbal, sub formă tipărită sau prin e-mail. Invitațiile furnizează un cod de partajare pe care pacienții trebuie să îl introducă în conturile lor Dexcom Clarity personale. După introducerea codului de către aceștia, conturile vor partaja automat date între ele.

## <span id="page-12-1"></span>Invitarea unui pacient să partajeze date

Utilizați Dexcom Clarity pentru a invita pacienții să partajeze datele cu clinica dvs. Puneți la dispoziția pacienților o invitație tipărită sau trimisă prin e-mail. Invitațiile furnizează un cod de partajare pe care pacienții trebuie să îl introducă în conturile lor Dexcom Clarity personale. După introducerea codului de către aceștia, conturile vor partaja automat date între ele.

Invitațiile sunt generate în limba implicită a clinicii dvs.

Ghidul de utilizare Dexcom Clarity pentru clinici 13 din 31

Pentru a crea o invitație:

- 1. Faceți clic pe Pacienți.
- 2. Faceți clic pe numele pacientului pe care doriți să îl invitați.
- 3. Faceți clic pe Partajare date.
- 4. Faceți clic pe Tipărire invitație pentru a vizualiza și imprima, sau pe Trimitere invitație prin e-mail, apoi introduceți adresa de e-mail a pacientului.
- <span id="page-13-0"></span>5. Faceți clic pe Invitare, apoi pe Închidere.

## Oprirea partajării datelor

Pentru a opri partajarea datelor cu un pacient:

- 1. Faceți clic pe Pacienți.
- 2. Faceți clic pe numele pacientului cu care doriți să încetați partajarea.
- 3. Faceți clic pe Oprire partajare date.

<span id="page-13-1"></span>Numele pacientului va apărea în continuare pe Lista de pacienți, pentru referință.

#### Starea partajării

Pentru a determina dacă un pacient partajează date cu clinica dvs., vizualizați coloana Partajare date pentru pacientul respectiv din lista de pacienți.

- Invitat: pacientul a fost invitat să partajeze.
- Pornit: pacientul partajează.
- Privat: pacientul partajează, nu a acordat consimțământul conform legislației privind confidențialitatea.
- <span id="page-13-2"></span>• Oprit: pacientul nu partajează.

## Încărcare date

Puteți încărca datele MCG ale unui pacient de pe receptorul Dexcom al acestuia de fiecare dată când aceștia se află în clinica dvs. Dacă un pacient utilizează aplicația mobilă Dexcom, datele sunt încărcate în permanență și sunt vizibile atâta timp cât partajarea este autorizată. Consultați [Partajarea datelor](#page-12-0) pentru informații.

Este posibil să utilizați atât un smartphone, cât și un receptor pentru a furniza date MCG. Sistemul smartphone transmite prin streaming datele către serverul Dexcom, unde datele sunt puse la dispoziție pentru rapoarte după trei ore. Pentru a primi aceste date,

smartphone-ul trebuie să fie conectat la internet și să ruleze aplicația MCG mobilă Dexcom.

Receptorul Dexcom are nevoie de o conexiune pe un computer pentru încărcarea periodică a datelor. Dacă pacienții folosesc un smartphone o parte din timp și un receptor o altă parte din timp, Dexcom Clarity are nevoie de date de la ambele pentru a furniza date precise din punct de vedere statistic.

## <span id="page-14-0"></span>Încărcarea datelor pacientului

Când încărcați datele de pe un receptor Dexcom al unui pacient la clinică, datele sunt vizibile imediat folosind intrarea lor din Lista de pacienți.

Pentru a încărca date pentru fiecare pacient:

- 1. Faceți clic pe Pacienți.
- 2. Faceți clic pe numele pacientului dorit.
- 3. Faceți clic pe Încărcare date.
- 4. Conectați MCG conform instrucțiunilor oferite pe ecran.
- 5. Faceți clic pe Instalare sau Încărcare.
- <span id="page-14-1"></span>6. Faceți clic pe Salvare sau imprimare raport sau Salt la rapoartele interactive.

## Gestionare receptor

Această caracteristică este disponibilă doar pentru utilizatorii sistemului MCG Dexcom Professional și Dexcom G6. Sistemele MCG Dexcom Professional sunt dispozitive deținute de clinici, cu mai mulți pacienți, și trebuie configurate doar de către personalul medical, acolo unde sunt disponibile. Setările disponibile pentru receptoarele Professional sunt:

- Resetare: șterge toate datele și revine la setările din fabrică. Această acțiune nu poate fi anulată.
- Dezactivare: dezactivează toate valorile nivelului de glucoză MCG, săgețile, graficele și toate alertele și alarmele legate de glucoză.
- Reactivare: activează toate valorile nivelului de glucoză MCG, săgețile, graficele și toate alertele și alarmele legate de glucoză.

#### <span id="page-14-2"></span>Dezactivare, Reactivare și Resetare

Dexcom Clarity va detecta dacă un receptor se află în modul dezactivat sau reactivat. Receptoarele dezactivate pot fi setate pe Reactivare sau Resetare. Receptoarele reactivate pot fi setate pe Dezactivare sau Resetare.

<span id="page-15-0"></span>Dacă doriți mai multe informații despre această caracteristică, contactați reprezentantul local al Dexcom.

## Încărcare anonimă

Utilizați încărcarea anonimă în cazul în care există o îngrijorare privind confidențialitatea pacientului. Datele încărcate ca anonime nu conțin informații cu caracter personal și nu vor fi salvate de Dexcom. Nu veți mai putea accesa aceste date după ce reveniți la Lista de pacienți. Puteți include un identificator (ID) care să se afișeze în partea superioară a rapoartelor.

## <span id="page-15-1"></span>Funcții de raportare

În Dexcom Clarity, vizualizați rapoartele de date despre glucoză cu grafice interactive și statistici relevante.

Puteți accesa rapoartele direct după încărcarea datelor despre pacient, sau puteți face. în orice moment, următoarele:

- 1. Faceți clic pe Pacienți.
- 2. Faceți clic pe numele pacientului dorit.
- 3. Faceți clic pe Salt la rapoartele interactive.

Pentru a reveni la Lista de pacienți în timp ce vizualizați rapoartele interactive, faceți clic pe REVENIRE LA LISTA DE PACIENȚI de pe oricare dintre paginile rapoartelor.

## <span id="page-15-2"></span>Selectarea intervalului de date

În mod implicit, rapoartele Dexcom Clarity afișează datele celor mai recente 14 zile.

Pentru a modifica acest interval de date, din orice raport:

- 1. Faceți clic pe intervalul de date.
- 2. Alegeți dintre numărul de date recente sau selectați un interval de date personalizat, apoi faceți clic pe OK.

## <span id="page-15-3"></span>**Evenimente**

Evenimentele din sistemul MCG Dexcom apar în unele rapoarte. Fiecare eveniment este afișat ca pictogramă. Treceți cu mouse-ul peste pictogramă pentru a vizualiza mai multe informații.

## <span id="page-15-4"></span>Intervale valori glucoză pentru pacient

În partea de jos a Listei de rapoarte, faceți clic pe Intervale valori glucoză pentru pacient pentru a modifica doar vizualizarea intervalelor țintă ale glucozei. Aceste modificări

aduse setărilor se aplică doar vizualizării din contul dvs. și nu modifică nicio altă vizualizare din contul clinicii, setare personală a pacientului sau orice alte setări MCG.

Interval de timp/țintă pentru glucoză: Pentru a personaliza limitele superioare și inferioare pentru intervalul țintă de glucoză, faceți clic și mențineți apăsat pe o pictogramă cerc gri și trageți-o în sus sau în jos pentru a seta nivelurile dorite de glucoză pentru intervalul țintă; sau selectați ora și limitele nivelului de glucoză atât pentru Zi, cât și pentru Noapte, din listele derulante. Peste tot în Dexcom Clarity, linia care marchează limita de sus este întotdeauna galbenă, iar limita de jos este întotdeauna roșie. Culorile pot apărea diferit, în funcție de setările monitorului dvs.

Ziua și noaptea: Pentru a personaliza ziua și noaptea, faceți clic și mențineți apăsat pe o pictogramă cerc gri și trageți-o la stânga sau la dreapta pentru a seta când începe și se termină ziua; sau selectați o oră de început și de sfârșit atât pentru Zi, cât și pentru Noapte, din listele derulante.

Foarte ridicat: Alegeți 13,9 mmol/l (250 mg/dl) sau mai mult, deoarece limita pentru Foarte ridicat se afișează în rapoartele Dexcom Clarity. Modificarea acestei setări nu modifică setările Dexcom MCG.

Foarte scăzut: Alegeți 2,8 mmol/l sau 3,0 mmol/l (50 mg/dl sau 54 mg/dl) deoarece limita pentru Foarte scăzut se afișează în rapoartele Dexcom Clarity. Modificarea acestei setări nu modifică setările Dexcom MCG.

<span id="page-16-0"></span>Interval țintă AGP: Alegeți limitele Inferioară și Superioară pe care doriți să le vizualizați în raportul AGP. Modificările aduse acestei setări se aplică doar raportului AGP.

## Formate de generare a rapoartelor

Puteți imprima, descărca, trimite prin e-mail și exporta rapoartele cu ajutorul linkurilor care se află în partea de sus a Dexcom Clarity.

Toate rapoartele sunt generate în limba implicită și unitățile de măsură setate pentru contul dvs. Pacientul dvs. poate solicita un raport într-o limbă diferită sau în unități de măsură diferite. Pentru a trimite un raport cu setări diferite, mergeți la [Interval valori](#page-15-4)  [glucoză pentru pacient.](#page-15-4)

#### <span id="page-16-1"></span>Imprimare rapoarte

Pentru a imprima un raport, de pe orice pagină a unui raport:

- 1. Faceți clic pe pictograma imprimare din partea de sus a paginii.
- 2. Selectați un interval de timp.
- 3. Alegeți cel mai recent număr de zile sau faceți clic pe casetele de date pentru a alege datele pentru o vizualizare personalizată, apoi faceți clic pe OK.
- 4. Selectați cel puțin un raport pentru imprimare.
- <span id="page-17-0"></span>5. Faceți clic pe Imprimare raport.

#### Descărcare rapoarte

Pentru a descărca un raport în format PDF, de pe orice pagină a unui raport:

- 1. Faceți clic pe pictograma descărcare din partea de sus a paginii.
- 2. Selectați un interval de timp.
- 3. Alegeți cel mai recent număr de zile sau faceți clic pe casetele de date pentru a alege datele pentru o vizualizare personalizată, apoi faceți clic pe OK.
- 4. Selectați cel puțin un raport pentru descărcare.
- <span id="page-17-1"></span>5. Faceți clic pe Salvare raport.

#### Exportarea rapoartelor

Puteți exporta valorile datelor brute despre glucoză, valorile de calibrare și evenimentele către o foaie de calcul Excel salvată pe computerul dvs. Această acțiune generează un fișier .csv.

Pentru a exporta un raport, de pe orice pagină a unui raport:

- 1. Faceți clic pe pictograma exportare din partea de sus a paginii.
- 2. Selectați un interval de timp.
- 3. Alegeți cel mai recent număr de zile sau faceți clic pe casetele de date pentru a alege datele pentru o vizualizare personalizată, apoi faceți clic pe OK.
- <span id="page-17-2"></span>4. Faceți clic pe Exportare, apoi pe Închidere.

#### Copierea ca text

Caracteristică disponibilă doar pentru Raportul Prezentare generală, puteți copia datele de pe tabloul de bord pe clipboardul computerului dvs. Apoi puteți să îl lipiți oriunde doriți. Conținutul va fi afișat în format doar text.

Pentru a copia ca text, doar din raportul Prezentare generală:

- 1. Faceti clic pe pictograma copiere ca text din partea de sus a paginii raportului Prezentare generală.
- 2. Lipiți conținutul în orice document sau fișier disponibil de pe computerul dvs.

## <span id="page-18-0"></span>Raport de prezentare generală

Raportul Prezentare generală prezintă un tablou de bord cu statistici de rezumat pentru glucoză, un rezumat al tiparelor și ziua cu cele mai bune valori ale glucozei pentru intervalul de timp selectat. Oferă, de asemenea, informații despre sistemul MCG Dexcom utilizat pentru furnizarea datelor prezentate.

## <span id="page-18-1"></span>Tablou de bord

Raportul Prezentare generală conține un tablou de bord de rezumat al măsurătorilor cheie pentru intervalul de timp selectat, care include:

- Nivel mediu al valorii glucozei: media tuturor valorilor MCG ale nivelului de glucoză din intervalul de timp selectat.
- Abaterea standard: prezintă cât de mult cresc și scad valorile nivelului de glucoză MCG. Aceasta este cunoscută și ca variabilitate glicemică.
- <sup>l</sup> GMI (Glucose Management Indicator indicatorul de gestionare a glucozei): un calcul care estimează nivelul A1C de laborator pe baza unei medii a valorilor citite de senzor. Mai multe zile pot avea ca rezultat estimări mai bune. Diferențele dintre GMI și nivelul A1C de laborator poate reflecta diferențele dintre durata de viață a eritrocitelor unui individ, cum se leagă glucoza de hemoglobină sau se poate datora unei fluctuații recente în controlul glucozei.
- Timp în intervalul glicemic: procentul de timp în care nivelurile de glucoză sunt în intervalele scăzut, țintă și crescut. Următoarele sunt intervale recomandate dintr-un consens internațional. Intervalele Dexcom Clarity pot fi diferite de alertele Dexcom MCG. Modificările făcute aici se aplică numai pentru Dexcom Clarity.
	- $\cdot$  Interval țintă: 3,9-10,0 mmol/l sau 70-180 mg/dl
	- Foarte ridicat: peste 13,9 mmol/l sau 250 mg/dl
	- Foarte scăzut: sub 3,0 mmol/l sau 54 mg/dl
- Utilizare senzor: oferă o vizualizare de nivel înalt a utilizării dispozitivului Dexcom MCG.
	- Zile cu date MCG arată numărul de zile din perioada de raportare cu cel puțin 50% valori citite de MCG.
	- Calibrări medii pe zi afișează numărul mediu de calibrări pe zi, introduse de pacient, pe perioada de raportare. Sunt incluse doar zilele cu cel puțin 50% valori citite de MCG. Sistemul Dexcom G6 este aprobat pentru utilizarea fără calibrări sau, opțional, cu calibrări, ceea ce face posibilă existența unei medii de zero calibrări pe zi.

### <span id="page-19-0"></span>Rezumate tipare și Cea mai bună zi

Raportul Prezentare Generală arată până la patru tipare identificate în date. Pentru a vizualiza un tipar rezumat în [Raportul Tipare](#page-19-2), faceți clic pe caseta tiparului pentru grafice și statistici detaliate.

Limitele pentru nivelurile scăzut și crescut de glucoză se modifică din Interval valori [glucoză pentru pacient.](#page-15-4) Modificările efectuate în Dexcom Clarity se aplică în întreg Dexcom Clarity, dar nu afectează nicio setare de pe dispozitivul MCG.

Ziua cu cele mai bune valori ale glucozei unui pacient este ziua din intervalul de timp selectat în care pacientul s-a aflat cel mai mult în intervalul țintă. Faceți clic pe caseta cu cele mai bune valori ale glucozei pentru o vizualizare detaliată.

### <span id="page-19-1"></span>**Dispozitive**

Detaliile referitoare la sistemul Dexcom MCG utilizat includ Numărul de serie, ultima încărcare și setările actuale ale alertelor. Tot aici sunt incluse și informațiile despre dispozitivele conectate.

## <span id="page-19-2"></span>Raportul Tipare

Raportul Tipare oferă tipare grafice, statistici și observații privind valorile ridicate, valorile scăzute și cea mai bună zi din intervalul de timp selectat. Acestea sunt aceleași tipare rezumate în [Raportul Prezentare generală](#page-18-0). Va exista întotdeauna o filă Cea mai bună zi de revizuit. Faceți clic pe fiecare filă pentru a vedea detaliile.

## <span id="page-19-3"></span>Grafice de tipare

Fiecare tipar este reprezentat de o serie de grafice, datate după fiecare dată la care a fost identificat tiparul în intervalul de timp selectat, sau apariția unui tipar.

Fiecare grafic include:

- $\bullet$  o cronologie pentru 24 de ore pe axa x din partea de jos;
- scala pentru valorile nivelului de glucoză pe axa y din stânga;
- limitele intervalului țintă pe axa y din dreapta;
- **·** liniile MCG care conectează valorile nivelului de glucoză MCG individuale;
- valorile asociate cu fiecare valoare MCG citită, vizualizate prin mișcarea mouseului de-a lungul liniilor MCG;
- intervalele țintă de glucoză, indicate prin liniile colorate care trec în paralel cu axa x, așa cum au fost determinate în [Intervale valori glucoză pentru pacient](#page-15-4). linia galbenă reprezintă limita superioară, iar linia roșie reprezintă limita inferioară;
- **·** datele zilnice semnificative care sunt utilizate pentru a indica tiparul, evidentiate în coloanele cu fundal alb;
- [Evenimente](#page-15-2) înregistrate de sistemul MCG Dexcom sunt arătate cu o pictogramă în partea inferioară. Treceți cu cursorul pe deasupra fiecărei pictograme pentru mai multe detalii sau derulați în jos pentru a vizualiza tabelul.

## <span id="page-20-0"></span>Apariția tiparelor

Apariția unui tipar reprezintă o perioadă de date despre glucoză care se potrivește cu un tipar mai larg al unor perioade similare de date despre glucoză. De exemplu, dacă acele date arată un tipar de valori scăzute pe timpul nopții, una dintre aceste valori scăzute pe timpul nopții va reprezenta o apariție. Zilele pot avea mai multe apariții ale unui tipar.

Aparițiile unui tipar sunt coloanele albe. Zonele gri ale graficului nu fac parte din tipar. Valorile glucozei și evenimentele se pot vizualiza trecând cu mouse-ul peste orice parte a graficului.

Graficul tiparului Cea mai bună zi nu include umbrirea de culoare gri.

O literă marchează fiecare apariție a tiparului. Această literă este afișată în partea de sus a graficului, deasupra coloanei albe, și este afișată la stânga graficului cu momentele apariției.

Coloana și aparițiile tiparului de pe partea stângă vor fi evidențiate dacă treceți cu cursorul pe deasupra aparițiilor.

#### <span id="page-20-1"></span>Reveniri

O revenire apare când apariția unui tipar este urmată imediat de opusul său – o valoare ridicată după una scăzută sau una scăzută după una ridicată. Numărul de reveniri în datele despre glucoză setate este notat în rezumatul de dinaintea graficelor.

## <span id="page-20-2"></span>Statistici despre tipare

Statisticile pentru intervalul de tipare din perioada selectată include măsurătoarea medie a glucozei, abaterea standard și timpul în intervalul glicemic.

## <span id="page-20-3"></span>Observații

<span id="page-20-4"></span>Pe baza tiparelor din perioada de timp selectată, pot fi oferite unele observații în partea de jos a raportului Tipare.

## Raportul Tendințe

Raportul Tendințe vă permite să vizualizați tendințele nivelurilor de glucoză în diferite momente ale zilei în intervalul de timp selectat. De exemplu, puteți vedea că nivelurile dvs. de glucoză sunt stabile în timpul dimineții, dar sunt mai puțin stabile după-amiaza. Pentru a filtra datele din Tendințe, faceți clic pe Zile, Momentul din zi, Evenimente și Utilizare, apoi faceți clic pe Aplicare. Faceți clic pe Aplicare de fiecare dată când modificați un filtru pentru a actualiza graficul.

#### <span id="page-21-0"></span>Grafic Tendințe

Graficul Tendințe include:

- o cronologie pentru 24 de ore de-a lungul axei x din partea de jos;
- scala pentru valorile nivelurilor de glucoză pe axa y din dreapta;
- liniile MCG care urmăresc valorile MCG ale nivelurilor de glucoză;
- valorile asociate cu fiecare valoare MCG a nivelului de glucoză, vizualizate prin mișcarea mouse-ului de-a lungul liniilor MCG.
- **·** intervalele țintă de glucoză indicate prin liniile colorate paralele cu axa x și valorile setate în [Intervale valori glucoză pentru pacient](#page-15-4), pe axa y din stânga; linia galbenă reprezintă limita superioară, iar linia roșie reprezintă limita inferioară;

Barele cu umbră galbenă și roșie arată tipare ale hiper- și, respectiv, hipoglicemiei semnificative clinic. Trei factori determină caracterul semnificativ clinic:

- timpul petrecut în hiper- sau hipoglicemie,
- scala hiper- sau hipoglicemiei,
- frecvența hiper- sau hipoglicemiei.

Barele umbrite cele mai închise la culoare sunt cele mai semnificative zone ale hiper- și hipoglicemiei. Barele umbrite cele mai deschise la culoare arată alte tipare ale hiper- și, hipoglicemiei, inclusiv datele care nu sunt semnificative clinic.

## <span id="page-21-1"></span>Raport suprapunere

Raportul Suprapunere afișează o săptămână de date în fiecare grafic, cu linii colorate care reprezintă datele dintr-o singură zi, în timp. De exemplu, dacă alegeți un interval de date de 10 zile și nu aplicați niciun filtru, veți vedea două grafice, unul cu șapte linii și unul cu trei.

Pentru a filtra datele Suprapuse, faceți clic pe Zile, Momentul din zi, Evenimente și Utilizare, apoi faceți clic pe Aplicare. Faceți clic pe Aplicare de fiecare dată când modificați un filtru pentru a actualiza graficul.

#### <span id="page-21-2"></span>Grafic Suprapunere

Graficul Suprapunere are mai multe componente:

- o cronologie pentru 24 de ore de-a lungul axei x din partea de jos;
- scala pentru valorile nivelului de glucoză pe axa y din stânga;
- <sup>l</sup> Linii MCG: fiecare linie de pe grafic reprezintă datele dintr-o zi diferită. O legendă de deasupra graficului arată linia care corespunde fiecărei zile. Utilizați aceste linii MCG pentru a identifica tendințele și a compara date din zile diferite în intervalul de date selectat.
- Trecere: plasați cursorul oriunde pe o linie MCG și lăsați-l acolo un moment pentru a obține informații detaliate despre glucoză la acel moment în timp.
- **·** intervalele țintă de glucoză indicate prin liniile colorate paralele cu axa x și valorile setate în [Intervale valori glucoză pentru pacient](#page-15-4), pe axa y din dreapta; linia galbenă reprezintă limita superioară, iar linia roșie reprezintă limita inferioară;

## <span id="page-22-0"></span>Raport zilnic

Raportul zilnic afișează datele privind glucoza în grafice, pe zile, pe o perioadă de timp selectată. Graficele zilnice sunt afișate începând cu cea mai recentă zi. Utilizați numerele aflate de-a lungul părții de jos a ultimului grafic pentru a încărca zilele anterioare.

Pentru a filtra datele Zilnice, faceți clic pe Zile, Momentul din zi, Evenimente și Utilizare, apoi faceți clic pe Aplicare. Faceți clic pe Aplicare de fiecare dată când modificați un filtru pentru a actualiza graficul. Utilizați Cheia pentru a înțelege pictogramele Eveniment.

## <span id="page-22-1"></span>Grafic Zilnic

Graficul Zilnic are mai multe componente:

- <sup>l</sup> o cronologie pentru 24 de ore de-a lungul axei x din partea de jos și unitățile pentru valorile nivelului de glucoză pe axa y din partea stângă;
- <sup>l</sup> intervalele țintă de glucoză indicate prin liniile colorate paralele cu axa x și valorile setate în [Intervale pacient](#page-15-4), pe axa y din dreapta; linia galbenă reprezintă limita superioară, iar linia roșie reprezintă limita inferioară;
- [Evenimente](#page-15-2) înregistrate de sistemul MCG Dexcom sunt arătate cu o pictogramă în partea inferioară. Treceți cu cursorul pe deasupra fiecărei pictograme pentru mai multe detalii sau derulați în jos pentru a vizualiza tabelul.

<span id="page-22-2"></span>Dacă linia neagră de urmărire din grafic prezintă întreruperi sau se oprește, sistemul MCG Dexcom nu a înregistrat date despre glucoză în perioada respectivă.

## Comparare rapoarte

Raportul cu comparații este împărțit în două coloane care conțin grafice, statistici, tipare și dispozitive de comparat în intervalele de date selectate.

### <span id="page-23-0"></span>Selectarea intervalelor de date

Fiecare coloană are propriul selector de intervale de date. Puteți compara date din până la 90 de zile. Folosiți numerele care se găsesc sub ultimul grafic pentru a vedea mai multe grafice din intervalul de date selectat de dvs.

Barele de date afișează intervalele de date actuale pentru a fi comparate. Pentru a modifica intervalele pentru fiecare coloană, alegeți cel mai recent număr de zile sau faceți clic pe casetele de date pentru a alege datele pentru o vizualizare personalizată, apoi faceți clic pe OK.

Comparați graficele prin intermediul vizualizărilor Tendințe, Suprapunere și Zilnice și aplicați filtrele. Pentru a modifica vizualizările de date și filtrele:

- 1. Faceți clic pe Tendințe, Suprapunere și Zilnic pentru a selecta vizualizarea.
- 2. Faceți clic pe Zile, Momentul din zi, Evenimente și Utilizare, apoi faceți clic pe Aplicare. Faceți clic pe Aplicare de fiecare dată când modificați un filtru pentru a actualiza graficul.

#### <span id="page-23-1"></span>Comparare tendințe

În vizualizarea Tendințe, vedeți tendințele nivelurilor de glucoză de-a lungul întregii zile, în intervalele de date selectate. Aceste grafice includ aceleași caracteristici ca și [Graficul](#page-21-0)  [de tendințe.](#page-21-0)

#### <span id="page-23-2"></span>Comparare suprapuneri

În vizualizarea Suprapunere, comparați datele pe o săptămână, zi de zi, în intervalele de timp selectate. Aceste grafice includ aceleași caracteristici ca și [Graficul Suprapunere.](#page-21-2)

#### <span id="page-23-3"></span>Comparații date zilnice

În vizualizarea Zilnice, vedeți unul lângă altul graficele zilnice, pe 24 de ore, pentru intervalul de date selectate. Aceste grafice includ aceleași caracteristici ca și [Graficul de](#page-22-1)  [date zilnice.](#page-22-1)

#### <span id="page-23-4"></span>Comparare statistici

Toate vizualizările Comparații includ măsurători cheie, sau statistici, care sunt arătate sub grafice. Aceste statistici sunt asemănătoare celor arătate în [Raportul Prezentare](#page-18-1)  [generală.](#page-18-1)

Statisticile din coloana din partea dreaptă sunt marcate cu săgeți pentru a indica modificările față de valorile din coloana din stânga. O săgeată îndreptată în sus înseamnă că statistica din dreapta este mai mare decât aceeași statistică din partea stângă. O săgeată îndreptată în jos înseamnă că este mai mică.

### <span id="page-24-0"></span>Comparare tipare

Faceți clic pe numele tiparului pentru a vizualiza intervalul de timp, numărul de evenimente și reveniri ale tiparului.

Tiparele din coloana din stânga care au fost rezolvate sunt marcate în coloana din dreapta cu text de culoare verde tăiat și o pictogramă bifă.

Noile tipare din coloana din dreapta sunt evidențiate printr-o pictogramă NOU. Cele mai bune zile sunt întotdeauna incluse pentru ambele intervale de date selectate.

### <span id="page-24-1"></span>Comparare dispozitive

Faceți clic pe numele dispozitivului din partea de jos a paginii pentru a compara modelul Dexcom MCG, numărul de serie și pentru a încărca datele din intervalele de date selectate.

## <span id="page-24-2"></span>Raportul Statistici

Statisticile pentru datele MCG sunt afișate fie pe zi, fie pe oră, cu vizualizări standard și avansate pentru intervalul de timp selectat.

Statisticile zilnice sunt valori calculate pentru o anumită zi din săptămână din perioada de timp selectată. De exemplu, dacă intervalul de timp este de 14 zile, toate valorile MCG colectate în cele două zile de luni ar fi folosite în calculele pentru ziua de luni.

Statisticile pe ore sunt valori calculate pentru o anumită oră din zi din perioada de timp selectată. De exemplu, dacă intervalul de timp este de 7 zile, toate valorile MCG colectate pentru fiecare oră în parte din cele șapte zile ar fi folosite în calcule.

Faceți clic pe Zilnice sau Pe ore pentru vizualizările standard, apoi faceți clic pe caseta de selectare Avansate dacă doriți să vizualizați toate statisticile.

Zilnice ți Pe ore conțin aceleași statistici și includ:

- Timp în intervalul glicemic: procentul de timp în care nivelurile de glucoză sunt în intervalele scăzut, țintă și crescut. Următoarele sunt intervale recomandate dintr-un consens internațional. Intervalele Dexcom Clarity pot fi diferite de alertele Dexcom MCG. Modificările făcute aici se aplică numai pentru Dexcom Clarity.
	- $\cdot$  Interval tintă: 3,9-10,0 mmol/l sau 70-180 mg/dl
	- Foarte ridicat: peste 13,9 mmol/l sau 250 mg/dl
	- Foarte scăzut: sub 3,0 mmol/l sau 54 mg/dl
- Nr. de citiri: numărul total de citiri MCG.
- Min: minimum reprezintă cea mai mică valoare citită de MCG.
- $\cdot$  Medie: media citirilor MCG.
- Max: maximum reprezintă cea mai mare valoare citită de MCG.
- A 25-a percentilă: valoare citită de MCG în care 25 % dintre toate valorile citite sunt la sau sub această valoare, după ordonarea tuturor valorilor de la cea mai mică la cea mai mare.
- Mediană: punctul mediu al tuturor citirilor MCG, unde jumătate dintre valorile citite sunt mai mari decât acesta.
- A 75-a percentilă: valoare citită de MCG în care 75 % dintre toate valorile citite sunt la sau sub această valoare, după ordonarea tuturor valorilor de la cea mai mică la cea mai mare.
- IQR: intervalul intercuartilic (IQR) reprezintă diferența dintre citirile din a 75-a percentilă și a 25-a percentilă.
- Abat. stand.: prezintă cât de mult cresc și scad valorile nivelului de glucoză MCG. Aceasta este cunoscută și ca variabilitate glicemică.
- Abat. stand. IQ: abaterea standard intercuartilică (IQSD) elimină cele mai mari 25 % și cele mai mici 25 % dintre valorile MCG înainte de a calcula abaterea standard.
- Medie AS: abaterea standard a mediei (medie AS) estimează variabilitatea prin împărțirea abaterii standard la rădăcina pătrată a numărului de valori.
- %CV: coeficientul de variație (%CV) se calculează prin împărțirea abaterii standard a glucozei la glucoza medie. %CV este o măsură standardizată care evaluează magnitudinea variabilității glucozei. Cu cât %CV este mai mare, cu atât este mai mare variabilitatea în valorile citite de MCG.

## <span id="page-25-0"></span>Raportul AGP

Ambulatory Glucose Profile (AGP) ieste un raport licențiat, standardizat privind glucoza, creat de International Diabetes Center (IDC). AGP furnizează un set standard de informații și grafice legate de gestionarea diabetului și reprezintă doar un aspect al înțelegerii modelelor glucozei dvs. Aflați mai multe despre raport la <agpreport.org>

## <span id="page-25-1"></span>**Asistență**

Pentru ajutor în utilizarea Dexcom Clarity, faceți clic pe Asistență și alegeți una dintre opțiuni:

- Dezinstalare Uploader: șterge software-ul Dexcom Uploader de pe computerul dvs.
- <sup>l</sup> Ghid de utilizare: vizualizați, imprimați și salvați acest ghid în format PDF.
- **· Glosar:** vedeți definițiile termenilor și explicații ale calculelor datelor.
- **Contactați-ne**: găsiți informațiile de contact ale reprezentantului local al Dexcom.

## <span id="page-26-0"></span>**Depanare**

Dacă întâmpinați probleme la accesarea Dexcom Clarity, încercați următorii pași de depanare:

- Dacă ați uitat parola, mergeți la ecranul de conectare și faceți clic pe Ați uitat parola? pentru a primi parola prin e-mail.
- Dacă ați uitat numele de utilizator, mergeți la ecranul de conectare și faceți clic pe Ați uitat numele de utilizator? pentru a primi parola prin e-mail.
- Asigurați-vă că aveți computerul conectat la Internet pe parcursul întregii sesiuni. În cazul în care computerul pierde conexiunea, este posibil să nu mai afișeze corect ecranele.
- Verificați dacă sistemul de operare [al computerului și browserul sunt compatibile.](#page-4-3)
- Aflați unde sunt stocate fișierele descărcate. Acest lucru va facilita găsirea fișierelor descărcate.
- Asigurați-vă că nu mai este deschis niciun alt software pentru datele despre glucoză; în caz contrar, acestea pot provoca întârzieri sau erori în timpul descărcărilor de pe n MCG.
- <sup>l</sup> Asigurați-vă că dețineți permisiunile adecvate pe computer pentru a descărca rapoarte sau pentru a instala Dexcom Uploader.
- <sup>l</sup> Asigurați-vă că următoarele URL-uri sunt incluse în orice listă de site-uri de încredere din browser:
	- \* dexcom.eu (și toate subdomeniile) pe portul 443
	- \* dexcom.com (și toate subdomeniile) pe portul 443
	- https://agent.mydiabetesdata.com

## <span id="page-26-1"></span>Asistență tehnică

Pentru asistență privind sistemele Dexcom MCG, întrebări referitoare la Dexcom Clarity sau pentru a primi o versiune tipărită a Ghidului de utilizare, contactați reprezentantul local al Dexcom.

<span id="page-27-0"></span>Orice incident grav care a avut loc în legătură cu acest dispozitiv trebuie raportat producătorului și autorității competente a Statului membru în care vă aveți reședința.

## Depanarea configurației de rețea

Aceste informații sunt destinate utilizatorilor care sunt protejați de firewall-uri corporative sau utilizează servere proxy pentru conectarea la internet. Vă rugăm să colaborați cu asistența IT locală pentru a asigura o configurare corectă a rețelei.

## <span id="page-27-1"></span>Cerințe de rețea

Rularea Dexcom Uploader pentru clinici necesită conectivitate la internet pentru traficul HTTPS/SSL de intrare și ieșire, după cum se specifică mai jos:

- dexcom.eu (și toate subdomeniile) pe portul 443
- dexcom.com (și toate subdomeniile) pe portul 443
- agent.mydiabetesdata.com cu suport DNS la adresa loopback/localhost 127.0.0.1

## <span id="page-27-2"></span>Site-uri web de încredere

Pentru rețelele care folosesc configurații de tip Site-uri de încredere, introduceți următoarele adrese în Opțiuni internet > Securitate > Site-uri de încredere > Site-uri sau în Configurația politicii de grup gestionată:

- https://\*.dexcom.eu
- https://\*.dexcom.com
- https://agent.mydiabetesdata.com

## <span id="page-27-3"></span>Asistență loopback

Site-ul agent.mydiabetesdata.com trebuie tratat ca un site de intranet local, care ocolește serverele proxy. Acest lucru poate presupune suport DNS la adresa loopback/localhost 127.0.0.1, împreună cu o excepție în configurația de rețea corporativă pentru a permite ocolirea serverul proxy de către agent.mydiabetesdata.com și tratarea acestuia ca site de intranet local. Pentru clienții care nu utilizează impunerea Group Policy sau pentru clienții care permit modificări locale ale opțiunilor de internet, trebuie folosiți pașii de mai jos ca ghid pentru configurarea corectă.

Pentru intranet local:

- 1. Navigați la Opțiuni internet > Securitate > Intranet local > Site-uri.
- 2. Debifați Se cuprind toate site-urile care ocolesc serverul proxy.

Pentru excepții la setările proxy:

- 1. Navigați la Opțiuni internet > Conexiuni > Setări LAN.
- 2. Bifați caseta Utilizați serverul proxy pentru LAN.
- 3. Faceți clic pe Opțiuni complexe.
- 4. Introduceți agent.mydiabetesdata.com în caseta Excepții.
- 5. Faceți clic pe OK.

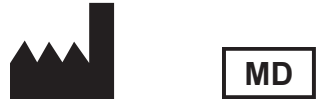

Dexcom, Inc. 6340 Sequence Drive San Diego, CA 92121 SUA + 1.858.200.0200 [dexcom.com](http://www.dexcom.com/)

În afara SUA: contactați reprezentantul local al Dexcom.

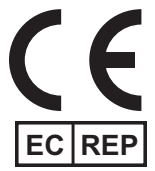

MDSS GmbH Schiffgraben 41 30175 Hanovra, Germania

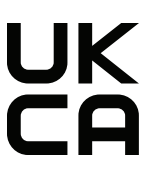

### $|UK|$ **REP**

MDSS-UK RP LIMITED 6 Wilmslow Road, Rusholme **Manchester** M14 5TP Anglia, Regatul Unit

Importator UE Dexcom International Limited (DIL) Šeimyniškių g. 19 B LT-09236 Vilnius Lituania

Deținătorul numărului de înregistrare, Israel I.L. Emergo Israel 9 Andrei Sakharov St. Matam, P.O.B. 15401 Haifa 3190501 Israel Telefon: 02-6731634 Număr de înregistrare AMAR, Israel 24820094

Reprezentantul autorizat elvețian MDSS CH Gmbh Laurenzenvorstadt 61 5000 Aarau Elveția

Importator elvețian Dexcom International Limited, Nicosia, Zweigniederlassung Horw Allmendstrasse 18 6048 Horw Elveția

Sponsor australian AA-Med Pty Ltd Suite 10.04, 1 Chandos Street St Leonards NSW 2065 Australia

#### Simboluri

Aceste simboluri vă comunică despre utilizarea adecvată și în siguranță a Dexcom Clarity.

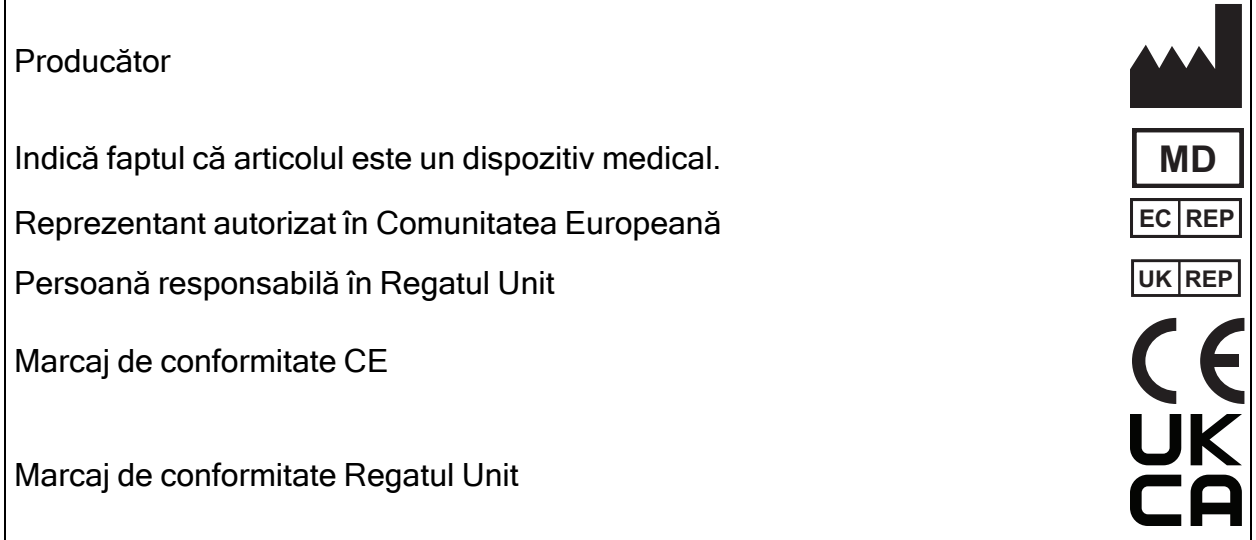

©2016-2023 Dexcom, Inc. LBL-1000596 Rev 002, 2023/01

Dexcom și Dexcom Clarity sunt mărci comerciale înregistrate ale Dexcom, Inc. în Statele Unite și posibil în alte țări.